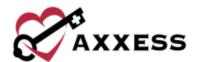

# HIS SUBMISSION QUICK REFERENCE GUIDE

**April 2022** 

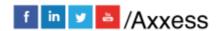

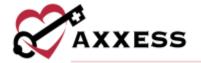

# **Table of Contents**

| PENDING APPROVAL | 3 |
|------------------|---|
| EXPORT READY     | 4 |
| EXPORT HISTORY   | 4 |
| HELP CENTER      | 5 |

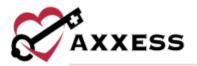

### **HIS EXPORT MANAGER**

Home/HIS Export Manager

Users can manage the exporting of HIS documents from the **Pending Approval**, **Export Ready** and **Export History** tabs. Search for documents in each tab by patient name, date range or HIS export type or branch (if more than one).

**PENDING APPROVAL** - Where the reviewer will review and make changes to the HIS as needed. Reviewers can sign in Z0400 for any changes made as well as approve the HIS and sign in Z0500 that the HIS is completed.

The dots next to each line represents the timing of when HIS is due.

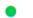

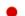

Green = More than five days remaining Orange = Five to one days remaining Red = Zero days remaining or overdue

#### **Review HIS**

If a file contains inconsistencies, a blue badge will appear displaying the number of inconsistencies in the document.

- 1. Select Edit.
- 2. The banner at the top of the screen shows inconsistencies, errors and/or warnings. Use the arrows to review each section that has been flagged.
- 3. Update documentation.
- 4. Select **Check Again** to re-run the HIS scrubber.
- 5. Select **Save** to keep changes.

# Approving HIS

- Select Approve hyperlink to individual HIS. If any changes were made,
   HIS scrubber runs automatically and cannot be approved with errors.
  - Enter the signature date.
  - Select the electronic signature check box.
  - Select Complete.
- A HIS document can be approved with inconsistencies.
  - Select Approve.
  - Select the electronic signature check box.
  - Select Complete Without Updating.
- Approve multiple HIS documents.
  - Select the check boxes.

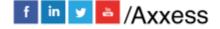

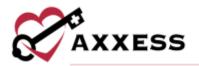

Select Approve Selected.

After the HIS is approved, it will move to the **Export Ready** tab.

**EXPORT READY** - Where all HIS awaiting export are located. Users can create export files of individual files or perform a bulk submission. Selecting the patient's name goes to patient chart.

- 1. Select **Generate HIS File** to download files on the user's computer.
- 2. Submit the HIS per organization guidelines.
- 3. Return to this page and select **Mark as Exported**.
  - a. Generate multiple HIS files or mark multiple as exported by selecting the check boxes on the left side of the page.
  - b. Select Selected as Exported or Generate HIS File.

#### **Update Status**

- 1. Select Update Status.
- 2. Choose from pending approval, export ready, exported, accepted or rejected.
- 3. Select **Update**.
  - a. Change multiple HIS status by selecting the check boxes on the left side of the page.
  - b. Select **Update Status**.

**NOTE**: The countdown for submission is 30 days after the admission or discharge date.

**EXPORT HISTORY** - Where users can mark if a HIS was rejected, accepted, and be able to create modifications or inactivate a HIS.

- 1. Select **Generate Cancel**, **Make a Correction** or **Update Status** hyperlinks to make updates to individual HIS.
- 2. Update multiple by selecting check boxes on the left side of the page, then select one of the **Generate Cancel**, **Make a Correction** or **Update Status** buttons.

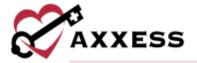

## **HELP CENTER**

A great resource that is available 24/7 is our Help Center. It is a place to get answers to frequently asked questions or watch videos on all our Axxess products. Our Help Center can be accessed by selecting *Help/Help Center* or <a href="https://www.axxess.com/help/">https://www.axxess.com/help/</a>

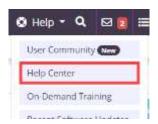

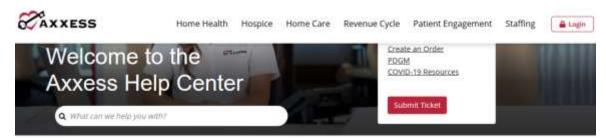

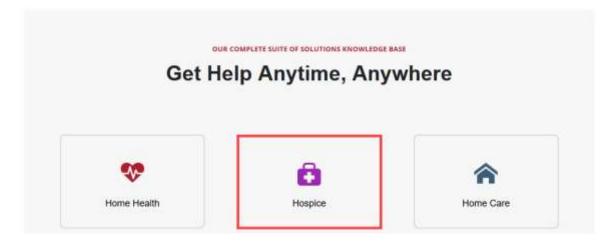

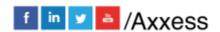